## How to Create Student Groups

This document provides instructions on how to organize students into designated groups as a means of tracking and managing separate cohorts within a course. Note, Groups must be enabled in course settings prior to following these steps.

1. From any course contents page, click the **Participants** menu option at the top of the page.

| Course Settings Particip     | ants Grades Reports More ~                                              |
|------------------------------|-------------------------------------------------------------------------|
| ×                            | Advantage - (FAT 3e) ASE 6 Electrical (UAT)                             |
| ✓ General                    |                                                                         |
| Announcements                | General                                                                 |
| ✓ Course Pretest             |                                                                         |
| Course Pretest               | FORUM                                                                   |
| ✓ Chapter 56 Electrical Syst | Announcements                                                           |
| Chapter 56 Pretest           |                                                                         |
| LO 56-1 Explain conductor,   | Oburter Distant                                                         |
| 56-1 Quiz                    | Course Pretest Chapter 56 Electrical System Fundamentals                |
| LO 56-2 Describe the proce   | Topic's progress                                                        |
| 56-2 Quiz                    |                                                                         |
| LO 56-3 Explain volts, amp   |                                                                         |
| 56-3 Quiz                    | Chapter 57 Electrical Components and Chapter 58 Meter Usage and Circuit |
| LO 56-4 Describe the sourc   | Wiring Repair Diagnosis                                                 |
| 56-4 Quiz                    | Topic's progress Topic's progress                                       |
| LO 56-5 Use Ohm's law to c   |                                                                         |

2. The Participants page lists all users currently enrolled in the course, except for those who may have enrolled but have yet to open the course. From this page, click on the drop-down menu at the top, then select the **Groups** option.

| Course Set                                     | tings Participants | Grades Reports More <del>v</del> |                           |             |                              |                             |
|------------------------------------------------|--------------------|----------------------------------|---------------------------|-------------|------------------------------|-----------------------------|
| ×                                              | A                  | Advantage - (FAT 3e) AS          | E 6 Electrical (UAT)      |             |                              |                             |
| ✓ General                                      | l                  | Enrollments                      |                           |             |                              |                             |
| Announcements                                  |                    | ✓ Enrolled users                 |                           |             |                              |                             |
| Course Pretest                                 |                    | Enrollment methods<br>Groups     |                           |             |                              |                             |
| Course Pretest                                 |                    | Groups                           |                           |             |                              |                             |
| <ul> <li>Chapter 56 Electrical Syst</li> </ul> |                    | Groupings<br>Overview            | \$                        |             |                              | O                           |
| Chapter 56 Pretest                             |                    | Permissions -                    |                           |             |                              |                             |
| LO 56-1 Explain conductor,                     |                    | Other users                      |                           |             |                              | Clear filters Apply filters |
| 56-1 Quiz                                      |                    | Check permissions                |                           |             |                              |                             |
| LO 56-2 Describe the proce                     |                    | First name All A B C D E F G     | H I J K L M N O P Q R S T | U V W X Y Z |                              |                             |
| 56-2 Quiz                                      |                    | Last name All A B C D E F G      | H I J K L M N O P Q R S T | U V W X Y Z |                              |                             |
| LO 56-3 Explain volts, amp                     |                    | First name / Last name 🔺         | Email address             | Roles 0     | Groups Last access to course | Status                      |
| 56-3 Quiz                                      |                    | • <b>-</b>                       | -                         |             |                              | -                           |
| LO 56-4 Describe the sourc                     |                    | MB Mel Brooks                    | mbrooks@jblearning.com    | Student N   | No groups Never              | Active 3 📋                  |
| 56-4 Quiz                                      |                    | MD Mike Davis                    | mdavis@cdxlearning.com    | Teacher M   | No groups Never              | Active 1 🛍                  |
| LO 56-5 Use Ohm's law to c                     |                    | KF Karyn Fancher                 | kfancher@cdxlearning.com  | Teacher N   | No groups 6 days 17 hours    | Active 🕄 📋                  |
| 56-5 Quiz                                      |                    | IG Ian Giddings                  | igiddings@cdxlearning.com | Teacher N   | No groups 4 days 14 hours    | Active 3 🛍                  |
| LO 56-6 Calculate series cir                   |                    | EG Ethan Gollehon                | egollehon@cdxlearning.com | Teacher N   | No groups 17 hours 21 mins   | Active 3                    |

CDX

Updated: December 2023 www.cdxlearning.com/support/library Email: support@cdxlearning.com Phone: 1-866-244-4CDX (4239) 3. On the following page, click the **Create group** button towards the bottom-left of the page. You may need to scroll down to find this button.

| ∽ General                    | Groups 🗢                          |                   |
|------------------------------|-----------------------------------|-------------------|
| Announcements                | Advantage - (FAT 3e) ASE 6 Electr | ical (UAT) Groups |
| ✓ Course Pretest             | Groups                            | Members of:       |
| Course Pretest               |                                   |                   |
| ✓ Chapter 56 Electrical Syst |                                   |                   |
| Chapter 56 Pretest           |                                   |                   |
| LO 56-1 Explain conductor,   |                                   |                   |
| 56-1 Quiz                    |                                   |                   |
| LO 56-2 Describe the proce   |                                   |                   |
| 56-2 Quiz                    |                                   |                   |
| LO 56-3 Explain volts, amp   |                                   |                   |
| 56-3 Quiz                    | Edit group settings               | Add/remove users  |
| LO 56-4 Describe the sourc   | Delete selected group             |                   |
| 56-4 Quiz                    | Create group                      |                   |
| LO 56-5 Use Ohm's law to c   |                                   |                   |
| 56-5 Quiz                    | Auto-create groups                |                   |
| LO 56-6 Calculate series cir | Import groups                     |                   |

 Enter a Group name in the field provided for how you would like the group to be displayed and tracked in the course. Other fields, such as Group description and New picture are optional. When satisfied, click the Save changes button at the bottom of the page.

| ✓ Genera                       | I    |                                                 |
|--------------------------------|------|-------------------------------------------------|
| Group name                     | 9    | Group A                                         |
| Group ID numb                  | er 😯 |                                                 |
| Group descript                 | on   |                                                 |
| Enrollment key<br>Group messag |      | Click to enter text<br>No                       |
| New picture                    | Θ    | Choose a file Maximum size for new files: 50 MB |
|                                |      | Save changes Cancel                             |

Updated: December 2023 www.cdxlearning.com/support/library Email: support@cdxlearning.com Phone: 1-866-244-4CDX (4239)

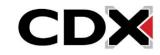

5. The group you have created is now listed as an available group in which to place course participants. To assign select students to the group, highlight the group name in the **Groups** pick box and then click the **Add/remove users** button at the bottom right of the page.

| Groups                                             |                         |
|----------------------------------------------------|-------------------------|
| Advantage - (FAT 3e) ASE 6 Electrical (UAT) Groups |                         |
| Groups                                             | Members of: Group A (0) |
| Group A (0)                                        |                         |
|                                                    |                         |
| Edit group settings                                | Add/remove users        |
| Delete selected group                              |                         |
| Create group                                       |                         |
| Auto-create groups                                 |                         |
| Import groups                                      |                         |

6. The next displays two pick box fields, the one on the left shows you **Group members** who are placed within the group while the box on the right displays all **Potential members** in the course as users who are available to add to the group.

| one       | <ul> <li>▲ Add</li> <li>Remove ►</li> </ul> Student (1)<br>Mel Brooks (mbrooks@jbleam<br>Teacher (9)<br>Mike Davis ,<br>Karyn Fancher |     |
|-----------|----------------------------------------------------------------------------------------------------|-----|
| cch Clear | Search                                                                                                    | ear |

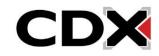

7. Use your mouse pointer to select an individual you would like to add to this group. You may select multiple users at a time by holding down the Control button on your keyboard during your selections. After choosing the desired users' names, click the **Add** button to assign them to the group.

| Add/remove users: Group A |          |                                                                                     |                             |
|---------------------------|----------|-------------------------------------------------------------------------------------|-----------------------------|
| Group members             |          | Potential members                                                                   | Selected user's membership: |
| None                      | Remove > | Student (1)<br>Mel Brooks (mbrooks@jblearning.com) (0)<br>Teacher (9)<br>Mike Davis |                             |
| Search Clear              |          | Search                                                                              |                             |
| Back to groups            |          |                                                                                     |                             |
|                           |          |                                                                                     |                             |

8. After clicking Add, the selected users are moved from the Potential members box to the Group members box, indicating they are now members of the group. When finished with your changes, click the Back to groups button at the bottom of this page to continue to create additional groups as needed.

| Add/remove users: Group A                                                         |                                             |                             |
|-----------------------------------------------------------------------------------|---------------------------------------------|-----------------------------|
| Group members                                                                     | Potential members                           | Selected user's membership: |
| Teacher (1)<br>Mike Davis i<br>Student (1)<br>Mei Brooks (mbrooks@jblearning.com) | <ul> <li>▲ Add</li> <li>Remove ▶</li> </ul> |                             |
| Search Clear Search options > Back to groups                                      | Search                                      |                             |

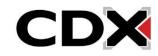

9. You may adjust your groups at any time from this Groups page by selecting the group you need to edit and clicking the Add/remove users button again. You may also edit any other component of the group setup by clicking the Edit group settings button or remove the group entirely by clicking Delete selected group.

| Groups    | \$                                         |                                                                         |
|-----------|--------------------------------------------|-------------------------------------------------------------------------|
| Advantage | e - (FAT 3e) ASE 6 Electrical (UAT) Groups |                                                                         |
|           | Groups                                     | Members of: Group A (2)                                                 |
|           | Group A (2)                                | Teacher<br>Mike Davis<br>Student<br>Mel Brooks (mbrooks@jblearning.com) |
|           | Edit group settings                        | Add/remove users                                                        |
|           | Delete selected group                      |                                                                         |
|           | Create group                               |                                                                         |
|           | Auto-create groups                         |                                                                         |
|           | Import groups                              |                                                                         |

10. After setting up your groups, you are now able to filter to an individual group's results in your gradebook.

| Grader report 🤟                                               |       |                        |                          |                                     |                          |                        |
|---------------------------------------------------------------|-------|------------------------|--------------------------|-------------------------------------|--------------------------|------------------------|
| Grader roport<br>All partic<br>Separate group<br>Group A: 1/1 |       |                        |                          |                                     |                          |                        |
| First name All A B C                                          | D E F | G H I J K L M          | N 0 P Q R S T            | U V W X Y Z                         |                          |                        |
| ast name All A B C                                            | D E F | G H I J K L M          | N O P Q R S T            | U V W X Y Z                         |                          |                        |
|                                                               |       |                        | Advantage - (FAT 3e) ASE | 6                                   |                          |                        |
|                                                               |       |                        | Pretests -               |                                     |                          |                        |
|                                                               |       |                        | Course Pretest           |                                     | Chapter Pretest          |                        |
| First name / Last name 🔺                                      |       | Email address          | 📙 Course Pretest 🖨 🖋     | $ar{\chi}$ Course Pretest total 🗘 🖋 | 📙 Chapter 56 Pretest 🖨 🖋 | 📄 Chapter 57 Pretest 🕇 |
| MB Mel Brooks                                                 | ⊞ 🖋   | mbrooks@jblearning.com | -⊕                       | -                                   | -@                       |                        |
|                                                               |       | Group average          | -                        | -                                   | -                        |                        |
| Overall average                                               |       |                        |                          |                                     |                          |                        |

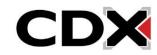

11. You may also create group-specific overrides/restrictions on quizzes or tasksheet assignments in order to apply exceptions for a select group of students.

| Quiz            | Settings | Questions | Results  | Question bank                               | More ~                                        |
|-----------------|----------|-----------|----------|---------------------------------------------|-----------------------------------------------|
|                 | _        |           | <b>1</b> | 5 <b>6-5 Quiz</b>                           | Advantage - (FAT 3e) ASE 6 Electrical (UAT) 🚿 |
| uctor,<br>proce | I        |           | Gro      | er overrides<br>up overrides<br>er override | Add user override                             |
| , amps          |          |           | No       | user settings overri                        | des have been created for this quiz.          |
| sourc           |          |           |          |                                             |                                               |

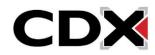